# 配置IM & Presence Server RTMT日誌收集

### 目錄

簡介 必要條件 需求 採用元件 設定 驗證 疑難排解

# 簡介

本文檔介紹從思科即時消息(IM)和線上狀態伺服器收集日誌的過程。

# 必要條件

#### 需求

思科建議通過瀏覽器瞭解Cisco IM and Presence Server導航。

#### 採用元件

本檔案中的資訊是根據Cisco IM和狀態伺服器10.5。

本文中的資訊是根據特定實驗室環境內的裝置所建立。文中使用到的所有裝置皆從已清除(預設 )的組態來啟動。如果您的網路正在作用,請確保您已瞭解任何指令可能造成的影響。

## 設定

- 1. 如果已經安裝了即時監控工具(RTMT),請轉至<u>[步驟4](https://techzone.cisco.com/#step_4)</u>,否則開啟IM and Presence Server Administration網頁。
- 2. 從螢幕頂部的Application(應用程式)選單下拉選單中選擇Plugins,然後按一下連結下載

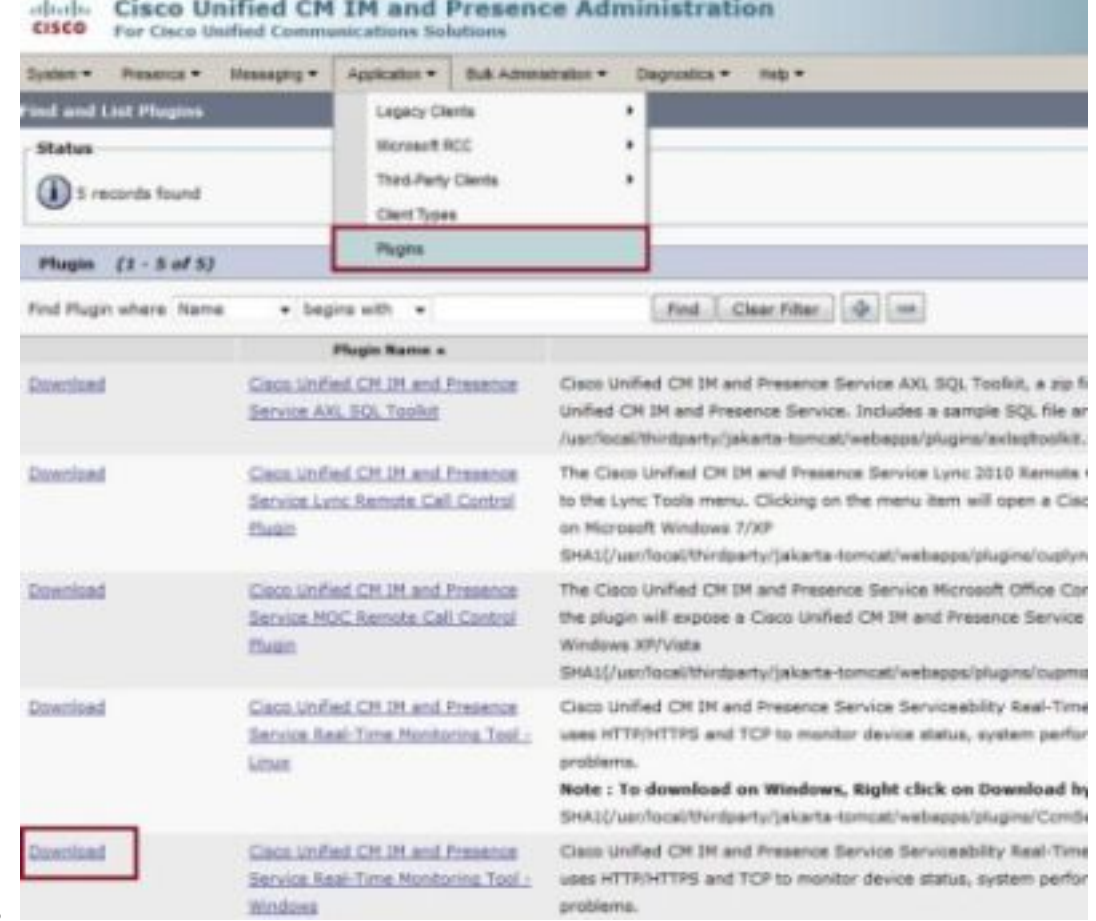

- RTMT軟體。
- 3. 安裝RTMT軟體。
- 開啟RTMT並: 輸入即時消息和線上狀態伺服器主機IP地址或完全限定的域名(FQDN)。輸入 4. 埠。選中Secure connection覈取方塊。按一下「OK」(確定)。

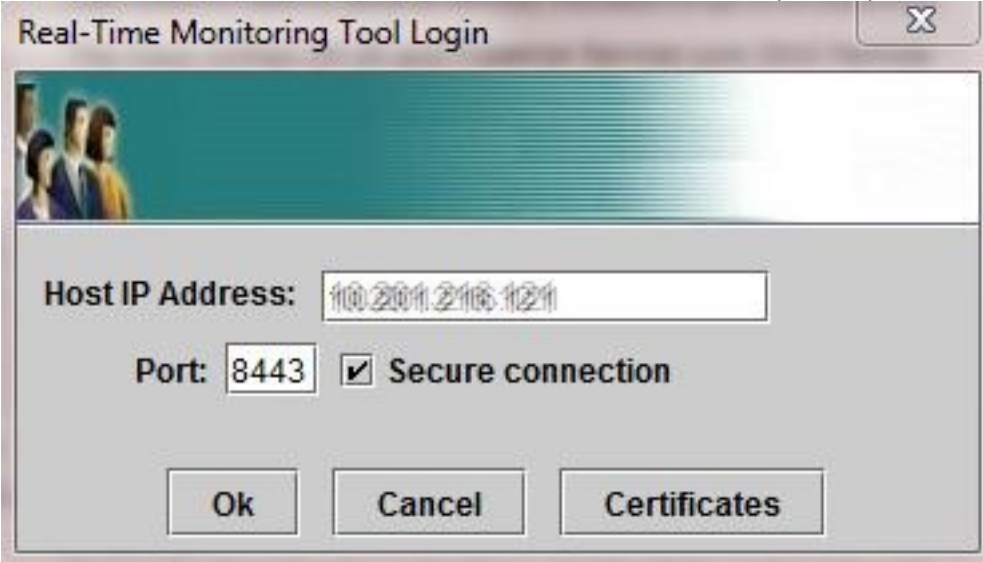

5. 在RTMT螢幕中,按兩下Trace & Log Central以開啟選項,然後按兩下Collect Files。

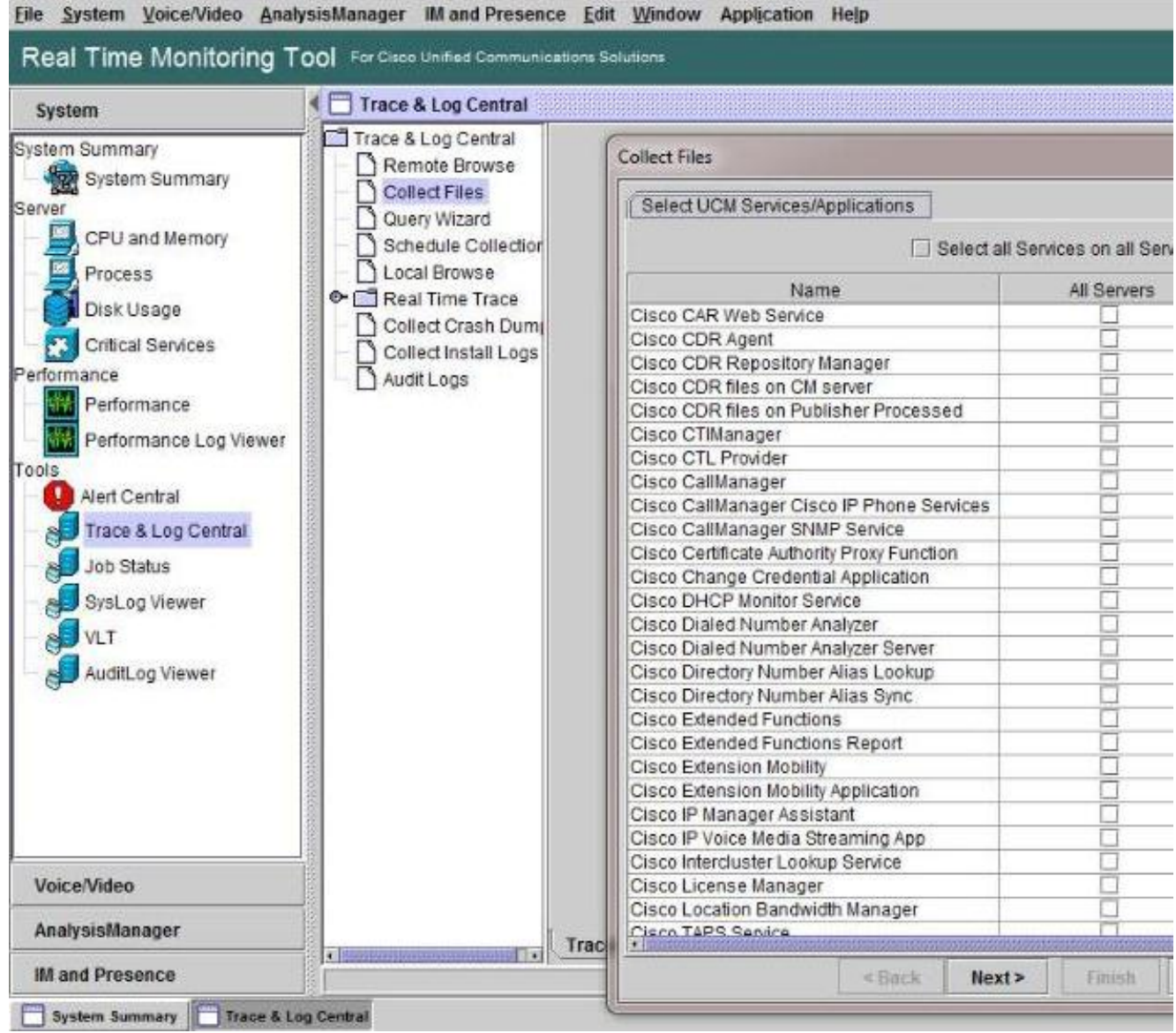

- 6. 若要選擇收集的日誌,請選中**所有伺服器**列中這些日誌的覈取方塊。按一下**下一步**以顯示更多 日誌並繼續。
- 7. 在最後一頁上,除非另有說明,否則請選擇**相對範圍**,並指定收集生成的日誌檔案的時間。按 一下**瀏覽**為收集會話選擇日誌收集資料夾,然後按一下**完成。附註**:在案頭上建立名為「 IMP\_Log\_<date>」的日誌收集資料夾是很好的做法,其中<date>是日誌收集日期。

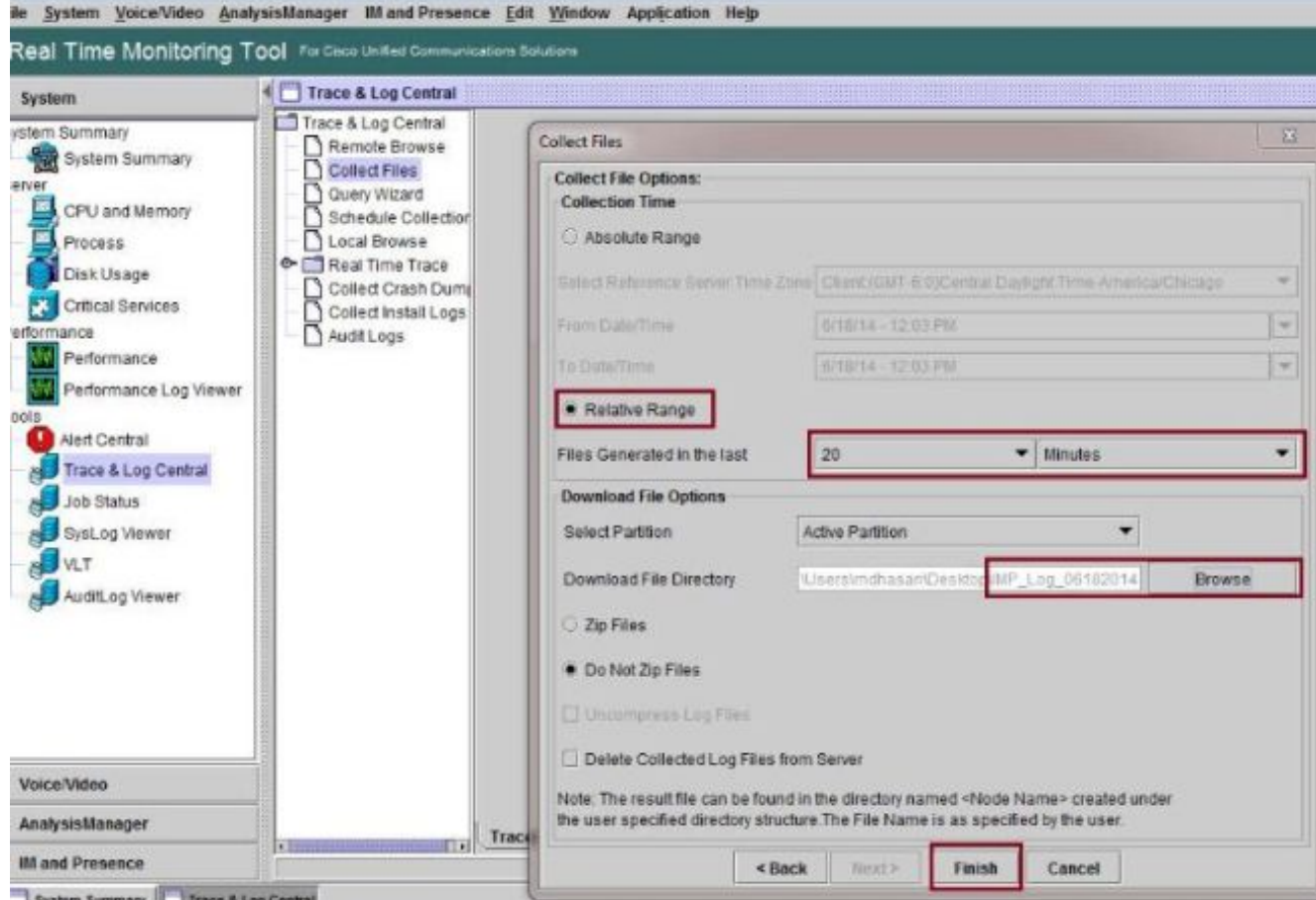

8. 如果技術援助中心(TAC)案例需要日誌,請在收集日誌後按一下右鍵該資料夾,然後選擇**Send** To選項將所有日誌壓縮為單個.zip檔案。透過支援案件管理器,將名為「

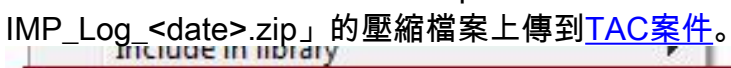

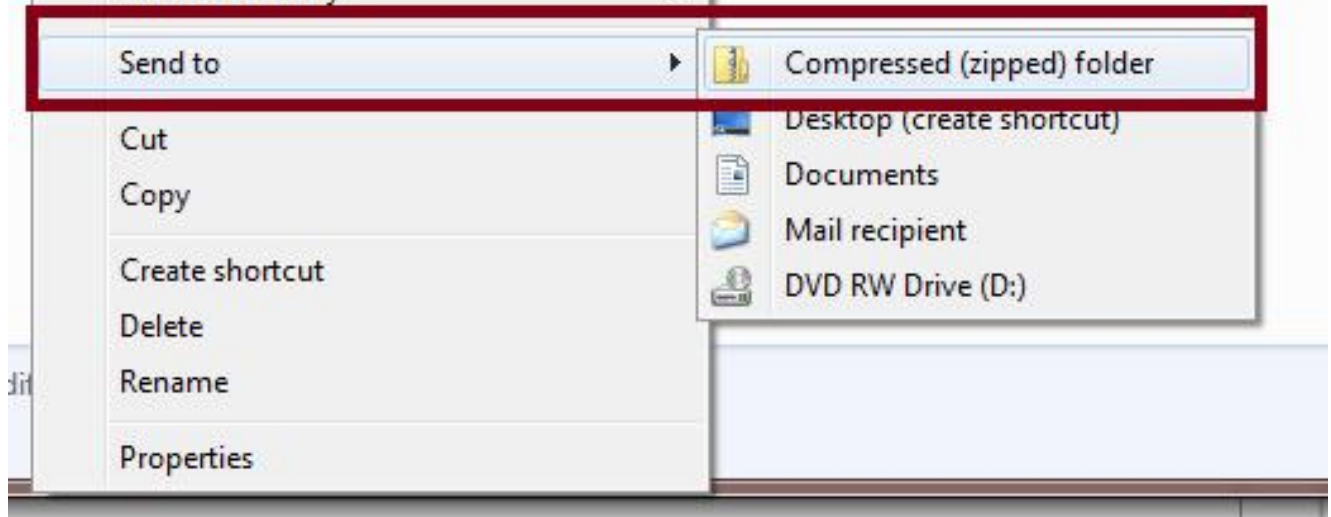

9. 為了收集系統日誌(syslog),請在RTMT中選擇**Tools > SysLog Viewer**,按一下選擇視窗頂部 的資料夾和日誌型別,然後按一下Save。

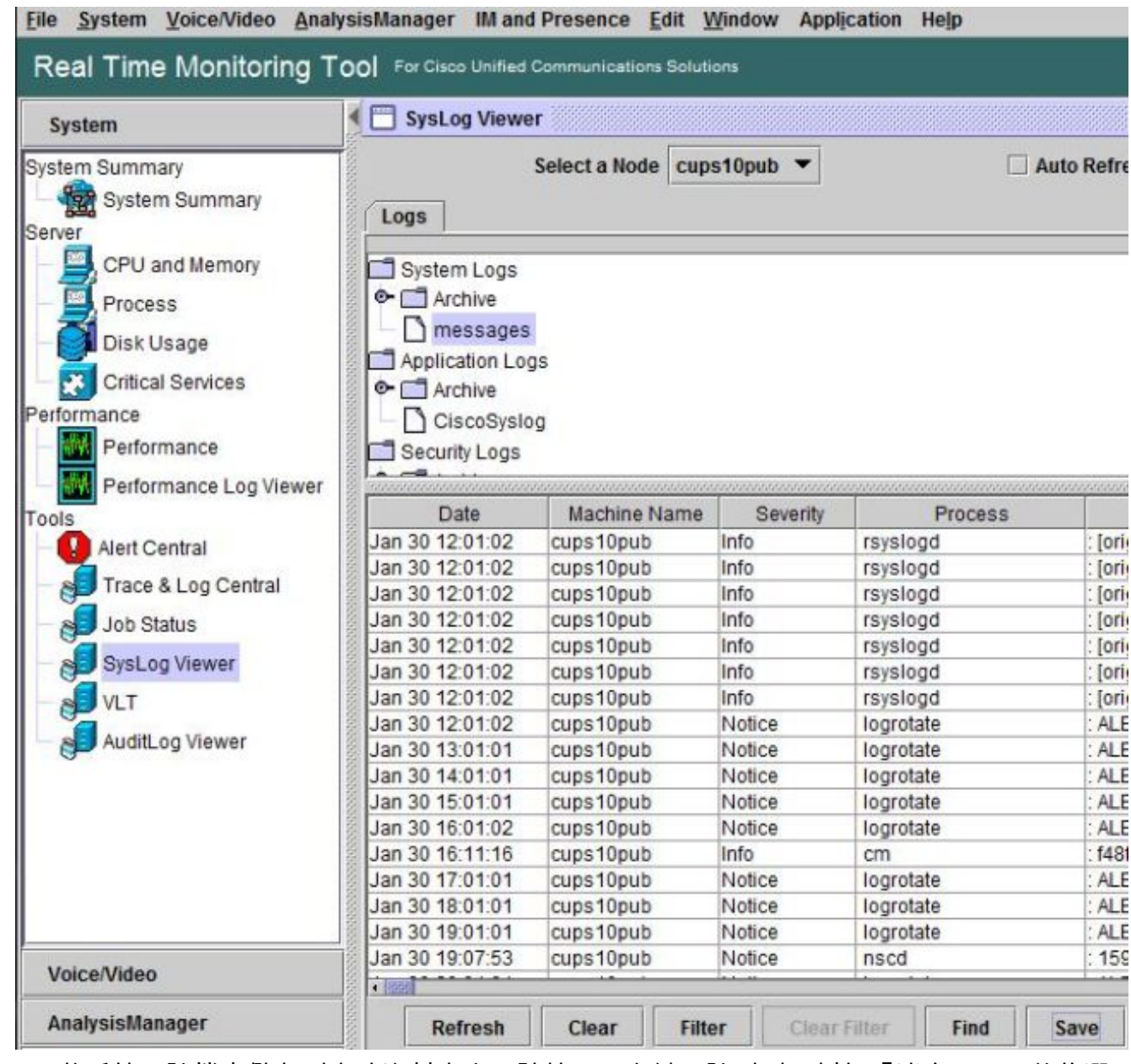

10. 要將系統日誌檔案儲存到本地資料夾中,請按一下右鍵日誌型別(例如「消息」),然後選 擇儲存日誌檔案的選項。

### 驗證

目前沒有適用於此組態的驗證程序。

### 疑難排解

目前尚無適用於此組態的具體疑難排解資訊。